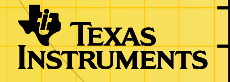

# TI-89/TI-92 Plus/Voyage™ 200 Applicazione Finance

## **Guida introduttiva**

□ Per cominciare

## **Come si fa …**

- □ Modifica di valori nel TVM Solver
- □ Calcolo delle funzioni TVM da uno schermo diverso dal [TVM Solver](#page-7-0)
- [Calcolo dei flussi di cassa](#page-13-0)

## **Esempi**

- [Finanziamento di una macchina](#page-20-0)
- **□ Calcolo dell'interesse su un pagamento fisso**
- [Ammortamento](#page-24-0)

## **Ulteriori informazioni**

□ [Funzioni di Finance](#page-12-0) DIMessaggi di errore **□** Assistenza clienti

## <span id="page-1-0"></span>Importante

Texas Instruments non rilascia alcuna garanzia, esplicita o implicita, ivi comprese ma non solo, le garanzie implicite di commerciabilità e idoneità per un particolare scopo, relativamente a qualsiasi programma o documentazione scritta allegata. Ne consegue che tali materiali sono residisponibili "così come sono".

In nessun caso Texas Instruments potrà essere ritenuta responsabile dei danni speciali, collaterali, incidenti o conseguenti connessi o derivanti dall'acquisto o dall'utilizzo dei suddetti materiali. La responsabilità di Texas Instruments è in ogni caso limitata, a prescindere dalla forma di azione intrapresa, a qualsiasi importo applicabile per l'acquisto di questo articolo o materiale. Inoltre, Texas Instruments non potrà essere ritenuta responsabile di qualsivoglia reclamo riguardante l'utilizzo di tali materiali da parte di altri.

Le applicazioni dei prodotti per la rappresentazione grafica sono concesse in licenza, Vedere i termini [dell'accordo di licenza](#page-33-0) di questo prodotto.

Microsoft, Windows, Windows NT, Apple, Macintosh, Mac, Mac OS sono marchi dei relativi proprietari.

## <span id="page-2-0"></span>TVM Solver (Risolutore TVM, Time-Value-of-Money, Monetizzazione Nel Tempo)

Usare le funzioni TVM (Time-Value-of-Money, Monetizzazione Nel Tempo) per analizzare strumenti finanziari quali rendite, prestiti, ipoteche, affitti e risparmi.

Lo schermo TVM Solver appare automaticamente ogni volta che si esegue l'applicazione Finance e visualizza le variabili TVM:  $N$ , <sup>æ</sup>, **PV**, **PMT**, **FV**. Dati quattro valori di variabile, il TVM Solver trova il valore della quinta variabile.

Per accedere alla variabili da uno schermo diverso dall'editor TVM, premere **[2nd]** [VAR-LINK]. Le variabili sono posizionate nella cartella Finance. (Uscire dal TVM Solver, quindi premere [2nd] [VAR-LINK] per visualizzare le variabili TVM.) In caso contrario, la variabile correntemente evidenziata dal cursore nel TVM Solver non apparirà nell'elenco di variabili VAR-LINK.

Premere  $\odot$  e  $\odot$  per spostare il cursore tra le variabili. Dopo aver introdotto un nuovo valore, premere  $\odot$  o **ENTER** per salvarlo. Per determinare la variabile sconosciuta, premere <sup>[2]</sup> Compute o  $\bigcap$  [Enter].

**Nota** Questa applicazione usa la cartella Finance di VAR-LINK (in cui sono archiviate le variabili TVM); i dati precedentemente memorizzati possono essere sovrascritti senza avviso. Evitare l'uso di questa cartella per l'archiviazione di dati personali.

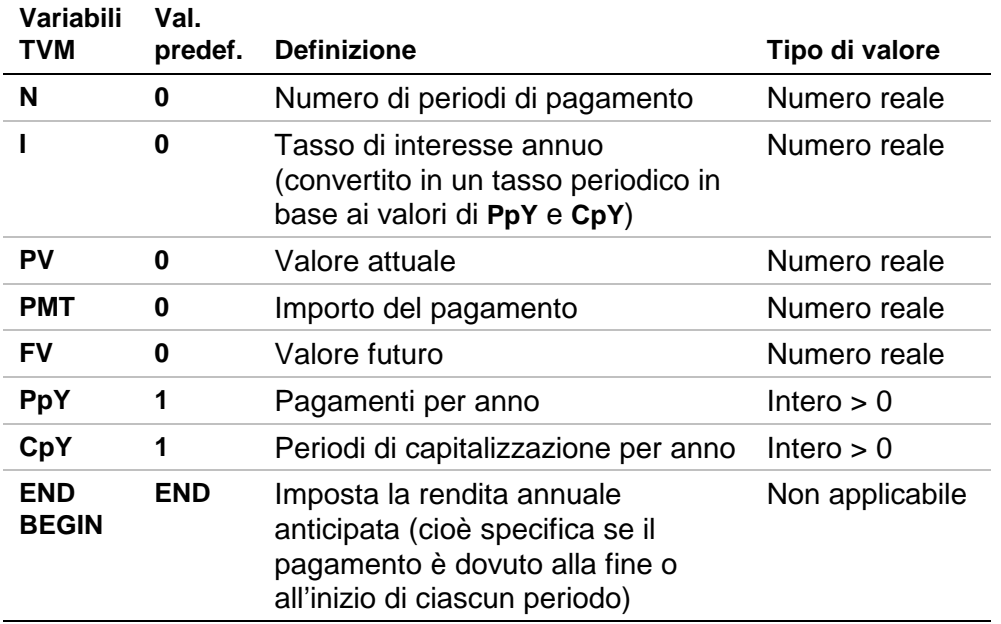

Quando si memorizza un valore in **PpY** solo nel TVM Solver, il valore di **CpY** cambia automaticamente su quello stesso valore. Per memorizzare un valore diverso in **CpY**, è necessario prima memorizzare un valore in **PpY** e successivamente memorizzare il valore desiderato in **CpY**. Se si memorizza un valore in **PpY** da uno schermo diverso dal TVM solver, il valore di **CpY** non subisce modifiche.

**Nota** Introdurre flussi di cassa in entrata come numeri positivi e flussi di cassa in uscita come numeri negativi.

Per determinare una variabile TVM sconosciuta, attenersi alla seguente procedura.

- 1. Premere [APPS].
- 2. Evidenziare **Finance** e premere **[ENTER]**.
- 3. Introdurre i valori conosciuti di **N**, **I%**, **PV**  $e$  **FV**. Premere  $\odot$  o **ENTER** per salvare ogni nuovo valore.
- 4. Introdurre un valore per **PpY**; viene automaticamente introdotto lo stesso valore per  $CpY$ ; se  $PpY \neq CpY$ , introdurre un valore diverso per **CpY**.
- 5. Selezionare **END** o **BEGIN** per specificare il metodo di pagamento evidenziando l'opzione con il cursore e premendo [ENTER].

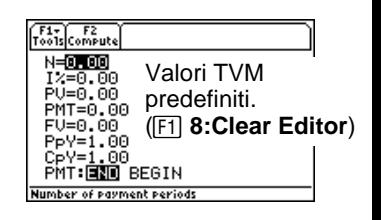

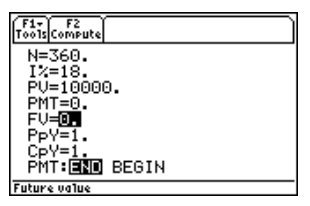

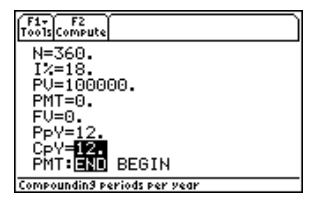

- <span id="page-5-0"></span>6. Posizionare il cursore sulla variabile TVM di cui si desidera determinare il valore (cioè **PMT**).
- 7. Premere **[F2]** Compute. Il risultato viene calcolato, quindi visualizzato e memorizzato nella variabile TVM appropriata. Un indicatore a forma di calcolatrice nella colonna di sinistra designa la variabile determinata.

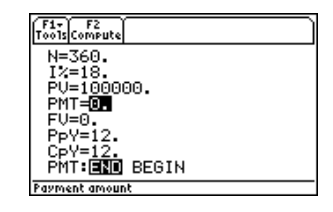

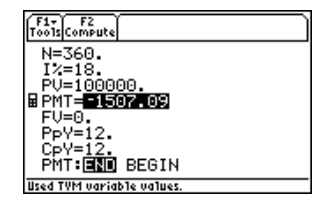

#### Modifica di valori nel TVM Solver

I seguenti tasti di modifica della calcolatrice sono disponibili nel TVM Solver. Per ulteriori informazioni, vedere il Manuale dell'utente della TI-89, TI-92 Plus, o Voyage™ 200 PLT ([education.ti.com/guides](http://education.ti.com/guides)).

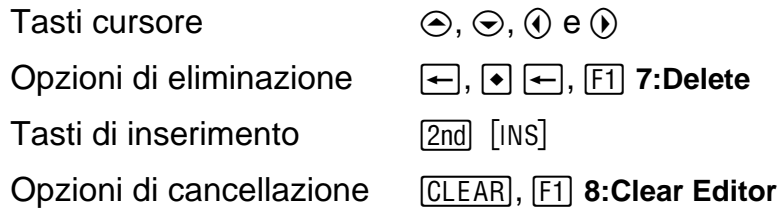

#### **La barra degli strumenti F1**

Le funzioni della barra degli strumenti [F1] sono le stesse della barra degli strumenti  $[1]$  dello schermo base. È possibile tagliare (Cut), copiare (Copy) e incollare (Paste) informazioni nel TVM Solver. Tutti i dati vengono memorizzati negli Appunti della calcolatrice per essere utilizzati internamente o esternamente all'applicazione. Paste inserisce il contenuto degli Appunti alla posizione del cursore (sia internamente che esternamente all'applicazione).

**Nota** Il comando **4: Cut** non corrisponde al comando **7: Delete**. Le informazioni eliminate non vengono spostate negli Appunti, quindi non possono essere richiamate.

Per cancellare i valori di tutte le variabili TVM e resettare tutte le opzioni sui valori predefiniti in fabbrica, selezionare **8:Clear Editor**.

Per determinare la versione del software applicativo, selezionare A: About. Premere **[ESC]** o **[ENTER]** per chiudere lo schermo.

#### <span id="page-7-0"></span>Calcolo delle funzioni TVM da uno schermo diverso dal TVM Solver

Tutte le funzioni TVM e finanziarie sono elencate nel CATALOG per poter essere utilizzate fuori dallo schermo TVM Solver. Per ogni funzione TVM possono essere introdotti da zero a sei argomenti.

Calcolando le funzioni esternamente al TVM Solver, i risultati non vengono salvati nella memoria. Per salvare un valore (value) in una variabile TVM usare la seguente sintassi:

*value* **STO•** *TVM\_variable* **[ENTER]** 

Accedere alla *TVM\_variable* (variabile TVM) dal menu VAR-LINK, cartella **Finance**. **TIFinance** precede un nome di funzione e **finance\** precede un nome di variabile quando queste vengono incollate esternamente al TVM Solver.

**Nota** Questa applicazione usa la cartella Finance di VAR-LINK (in cui sono archiviate le variabili TVM); i dati precedentemente memorizzati possono essere sovrascritti senza avviso. Evitare l'uso di questa cartella per l'archiviazione di dati personali.

Se si introducono meno di sei argomenti, la calcolatrice sostituisce il valore della variabile TVM correntemente memorizzato a ciascun argomento non specificato. Se si introducono argomenti con una funzione TVM, è necessario inserirli tra parentesi, separati dalla virgola  $\left( \frac{\ }{}_{1}\right)$ .

**tvm\_N** 

La funzione **tvm\_N** calcola il numero di periodi di pagamento.

**tvm\_N(***I*,*PV*,*PMT*,*FV*,*PPY*,*CPY*)

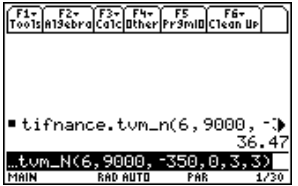

#### **tvm\_I**

#### La funzione **tvm\_I** calcola il tasso di interesse annuo.

**tvm\_I(***N*,*PV*,*PMT*,*FV*,*PPY*,*CPY*)

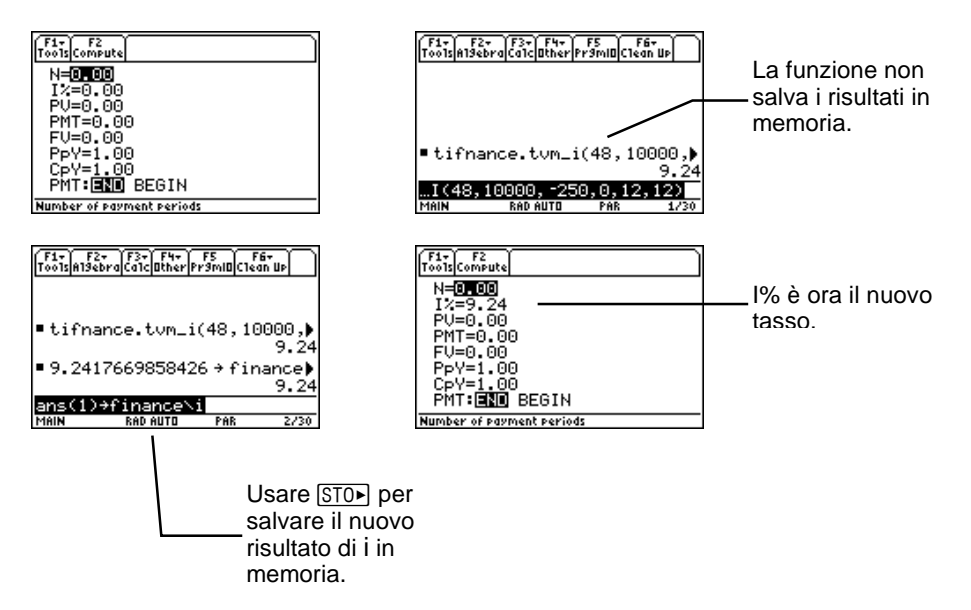

#### **tvm\_PV**

La funzione **tvm PV** calcola il valore attuale.

**tvm\_PV(***N*,*I*,*PMT*,*FV*,*PPY*,*CPY*)

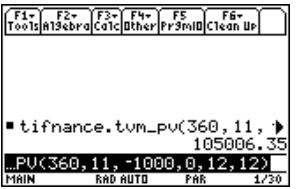

#### **tvm\_Pmt**

La funzione **tvm\_Pmt** calcola l'importo di ciascun pagamento.

**tvm\_Pmt(***N*,*I*,*PV*,*FV*,*PPY*,*CPY*)

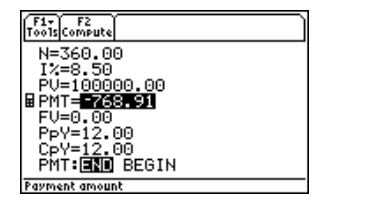

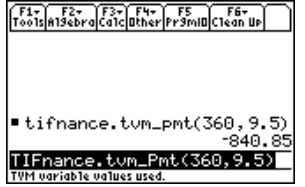

#### **tvm\_FV**

La funzione **tvm\_FV** calcola il valore futuro del denaro.

#### **tvm\_FV(***N*,*I*,*PV,PMT*,*PPY*,*CPY*)

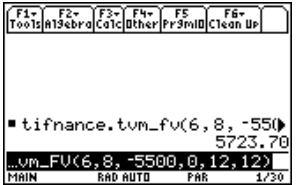

## <span id="page-12-0"></span>Funzioni di Finance

## Catalog

Questa applicazione aggiunge al Catalog tutte le funzioni di Finance che possono essere utilizzate per eseguire calcoli esternamente al TVM Solver. Per accedere alle suddette funzioni, premere CATALOG (TI-89), premere [F3] (Flash Apps), quindi usare i tasti  $\odot$  e  $\odot$  per scorrere l'elenco delle funzioni di Finance. Premendo [ENTER] con l'indicatore puntato sul nome di una funzione, la si incolla nello schermo precedente nella forma **TIFinance**.*name*.

Per calcolare una funzione di Finance, includere gli argomenti appropriati (vedere la Tabella della definizione degli argomenti) separati dalla  $\lceil \cdot \rceil$  e chiusi da una  $\lceil \cdot \rceil$ .

#### Invio dell'applicazione a un'altra calcolatrice con Var-Link

Se si invia l'applicazione Finance a un'altra calcolatrice, quest'ultima riceve l'applicazione, incluse tutte le funzioni finanziarie e le variabili TVM impostate sui valori definiti in fabbrica (non quelli correnti). Per inviare valori di variabili memorizzati, inviare prima l'applicazione, poi le variabili usando  $[2nd]$   $[VAR-LINK]$ .

<span id="page-13-0"></span>**Nota** Dopo aver premuto  $\boxed{2nd}$  [VAR-LINK], le variabili finanziare vengono elencate nella cartella **Finance**. Per accedere ai nomi di *funzione*, premere F7 sulla TI-92 Plus / Voyage™ 200 PLT o 2nd F7 sulla TI-89.

#### Calcolo dei flussi di cassa

Usare le funzioni del flusso di cassa, **npv** e **irr**, per analizzare il valore del denaro in periodi di tempo uguali. È possibile introdurre flussi di cassa diversi, che possono essere flussi di cassa in entrata o in uscita. Le sintassi di **npv(** e **irr(** usano i seguenti argomenti.

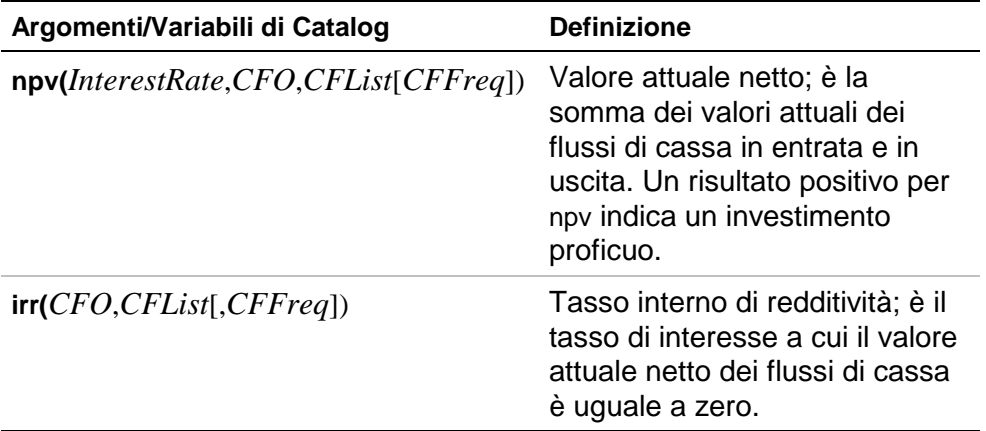

• *interest rate* (tasso di interesse) è il tasso a cui scontare i flussi di cassa (il costo del denaro) in un periodo di tempo.

- *CF0* è il flusso di cassa iniziale al tempo 0; deve essere un numero reale.
- *CFList* è un elenco degli importi del flusso di cassa dopo il flusso di cassa iniziale *CF0*.
- *CFFreq* è un elenco in cui ciascun elemento indica quante volte si ripete il singolo ammontare di un flusso di cassa raggruppato (consecutivo), che rappresenta il corrispondente elemento di *CFList*. L'impostazione predefinita è 1; se si introducono valori, devono essere numeri interi positivi  $< 10,000.$

Ad esempio, per la seguente funzione di flusso di cassa:

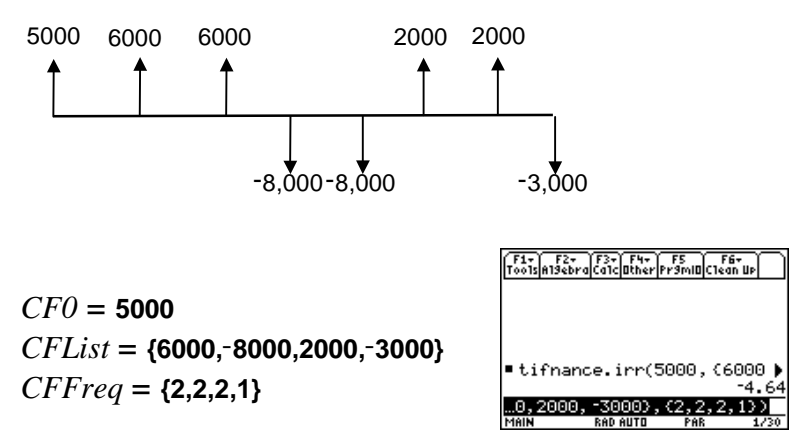

#### Calcolo dell'ammortamento

Usare le funzioni di ammortamento (**bal**, <sup>G</sup>**Prn**, <sup>G</sup>**Prn**) per calcolare il saldo, la somma del capitale versato e la somma dell'interesse pagato di un piano di ammortamento.

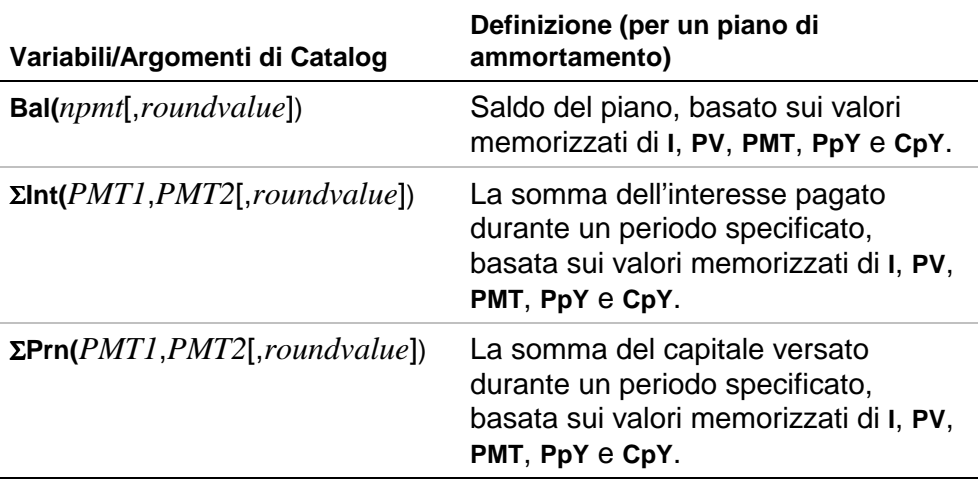

- *npmt* è il numero del pagamento a cui si desidera calcolare un saldo. Il numero deve essere intero e positivo < 10,000.
- *roundvalue* (valore arrotondato) specifica la precisione interna utilizzata dalla calcolatrice per calcolare il saldo. Se non si specifica *roundvalue*, la calcolatrice usa l'impostazione di modalità decimale **Float 2**.
- *PMT1* è il pagamento iniziale. *PMT2* è il pagamento finale del periodo previsto. *PMT1* e *PMT2* devono essere numeri interi e positivi < 10,000.
- Per visualizzare la lettera  $\Sigma$ : nella TI-89, premere contemporaneamente i  $\bullet$  e  $\circ$ , quindi premere  $\bullet$  **S**; nella TI-92 Plus, premere  $\boxed{2nd}$   $\overline{\Sigma}$  oppure  $\boxed{2nd}$  **G**  $\boxed{f}$  **S**.
- **Nota** È necessario introdurre valori per **I**, **PV** e **PMT** prima di calcolare il capitale versato.

#### Calcolo della conversione dell'interesse

Utilizzare le funzioni di conversione dell'interesse per convertire i tassi di interesse da un tasso annuale effettivo a un tasso nominale, 4**Nom**, oppure da un tasso nominale a un tasso annuale effettivo, 4**Eff**.

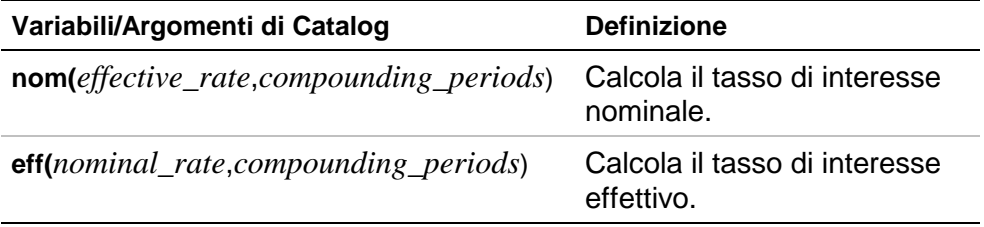

• *effective rate* (tasso effettivo) deve essere un numero reale.

- *nominal rate* (tasso nominale) deve essere un numero reale.
- *compounding periods* (periodi di capitalizzazione) deve essere un numero reale  $> 0$ .

#### Ricerca di giorni tra le date

Utilizzare la funzione **dbd(** per calcolare il numero di giorni tra due date utilizzando il metodo di conteggio del giorno effettivo.

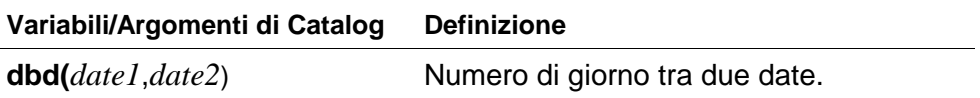

- *date1* e *date2* (data1 e data2) possono essere numeri o elenchi di numeri all'interno di un intervallo di date comprese nel calendario standard. Se *date1* e *date2* sono entrambe elenchi, quest'ultimi devono avere la stessa lunghezza.
- *date1* e *date2* (data1 e data2) devono essere comprese tra gli anni 1950 e 2049.

È possibile introdurre *date1* e *date2* in due diversi formati. Le posizioni decimali differenziano i due formati.

- MM.GGAA (Stati Uniti)
- GGMM.AA (Europa)

#### Definizione del metodo di pagamento

Le funzioni **Pmt\_End** e **Pmt\_Bgn** specificano una transazione come rendita annuale ordinaria o come rendita annuale anticipata. Quando si esegue uno di questi comandi, il TVM Solver viene aggiornato. Le due funzioni non richiedono la specifica di un argomento.

### **Pmt\_End ( )**

**Pmt\_End** (pagamento fine periodo) specifica una rendita annuale ordinaria, in cui i pagamenti avvengono alla fine di ciascun periodo di pagamento. La maggior parte dei mutui appartengono a questa categoria. **Pmt\_End** è l'impostazione predefinita.

Sulla riga **PMT:END BEGIN** del TVM Solver, selezionare **END** per impostare **PMT** su rendita annuale ordinaria.

#### **Pmt\_Bgn ( )**

**Pmt\_Bgn** (pagamento inizio periodo) specifica una rendita annuale anticipata, in cui i pagamenti avvengono all'inizio di ciascun periodo di pagamento. La maggior parte dei contratti di affitto rientra in questa categoria.

Sulla riga **PMT:END BEGIN** del TVM Solver, selezionare **BEGIN** per impostare **PMT** su rendita annuale anticipata.

#### **pmt\_at**

**pmt\_at** è una variabile che specifica la rendita annuale anticipata in base al valore che vi è stato memorizzato. Se **pmt\_at=1**, la rendita annuale anticipata=**Begin**. Se **pmt\_at=0**, allora la rendita annuale anticipata=**End**. La variabile si trova nella cartella **Finance**  $[2nd]$   $[VAR-LINK]$ .

## <span id="page-20-0"></span>Esempi finanziari

#### Esempio 1 — Finanziamento di una macchina

Si è trovata la macchina che si desidera acquistare. La macchina costa Euro 9.000. Si è in grado di sostenere pagamenti di Euro 250 al mese per quattro anni. Quale tasso percentuale annuo (APR) rende possibile l'acquisto della macchina?

1. Premere  $[MODE]$ . Premere  $\odot$   $\odot$   $\odot$   $\odot$  **3** per evidenziare **FIX 2**.

Premere **ENTER** ENTER per tornare allo schermo precedente.

- 2. Premere [APPS].
- 3. Evidenziare **Finance** con il cursore e premere ENTER per aprire l'applicazione. Viene visualizzato il risolutore TVM (TVM Solver).

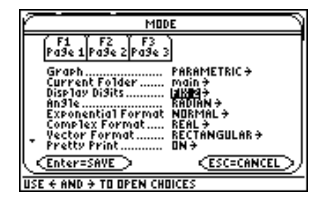

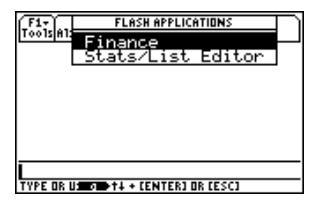

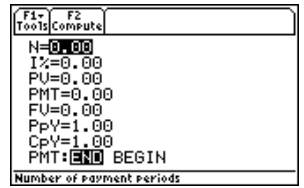

- 4. Introdurre i valori conosciuti: **N**=48; **PV=9000; PMT=-250 (il segno meno** indica un flusso di cassa in uscita); **FV**=0; **PpY**=12 (calcola un tasso percentuale annuo); **CpY**=12; **PMT**=**END**.
- 5. Spostare il cursore su I%. Premere [F2] **Compute** per il risolvere il problema con un tasso percentuale annuo dell'**I%**.

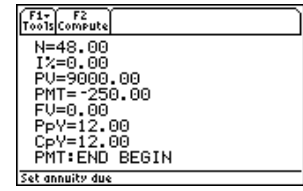

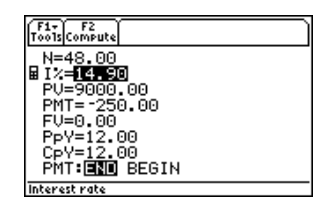

#### <span id="page-22-0"></span>Esempio 2 — Calcolo dell'interesse su un pagamento fisso

A quale tasso di interesse annuo, capitalizzato mensilmente, Euro 1.250 diventeranno Euro 2.000 in 7 anni?

- **Nota** Dato che non ci sono pagamenti quando si risolvono problemi di interesse composto, **PMT** deve essere impostato su 0 e **PpY** su **1.**
	- 1. Premere  $[MODE]$ . Premere  $\odot \odot \odot 3$  per evidenziare **FIX 2**.

Premere [ENTER] [ENTER] per tornare allo schermo precedente.

- 2. Premere [APPS].
- 3. Evidenziare **Finance** con il cursore e premere [ENTER] per aprire l'applicazione. Viene visualizzato il risolutore TVM (TVM Solver).

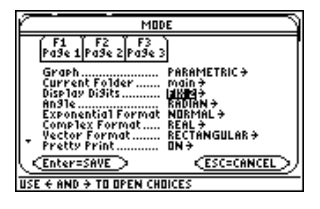

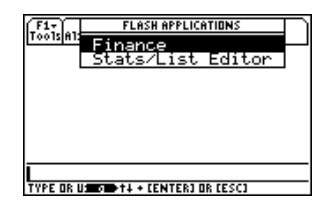

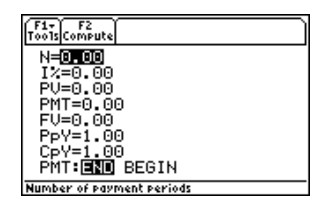

- 4. Introdurre i valori conosciuti: **N**=7; **PV=-1250 (il segno meno indica un** flusso di cassa in uscita o un investimento); **PMT**=0; **FV**=2000 (il valore futuro è un flusso di cassa in entrata o profitto); **PpY**=1; **CpY**=12; **PMT**=**END**.
- 5. Posizionare il cursore su **I%**.
- 6. Premere [F2] per risolvere il problema con un tasso di interesse annuo dell'**I%**.

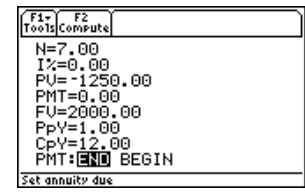

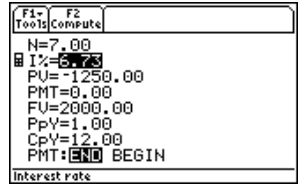

#### <span id="page-24-0"></span>Esempio 3 — Ammortamento

Si desidera acquistare una casa con un mutuo trentennale al tasso percentuale annuo (APR) dell'8%. I pagamenti mensili saranno di Euro 800. Calcolare il saldo residuo del prestito dopo ciascun pagamento e visualizzare i risultati in un grafico.

1. Premere  $[MODE]$ . Premere  $\odot \odot \odot$  3 per evidenziare **FIX 2**.

Premere ENTER ENTER per tornare allo schermo precedente.

- 2. Premere [APPS].
- 3. Evidenziare **Finance** con il cursore e premere [ENTER] per aprire l'applicazione. Viene visualizzato il risolutore TVM (TVM Solver).

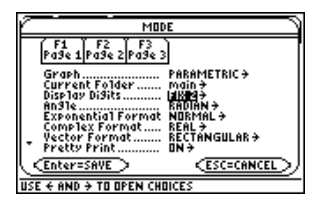

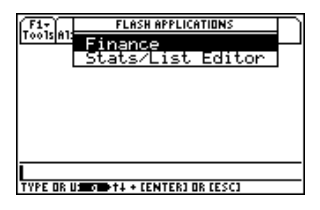

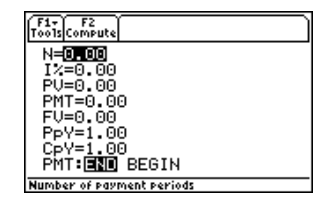

- 4. Premere  $[MODE]$ . Premere  $\textcircled{1} \odot$  per evidenziare la modalità grafica **PARAMETRIC**.
- 5. Premere **ENTER ENTER** per tornare al **TVM Solver**.
- 6. Introdurre i valori conosciuti: **N**=360; **I%=8; PMT=-800; FV=0; PpY=12; CpY**=12; **PMT**=**END**.
- 7. Posizionare il cursore su **PV**.
- 8. Premere [F2] per risolvere il problema con **PV**.
- 9. Premere  $\bigcirc$  [Y=] per visualizzare l'editor parametrico **Y=**. Disattivare tutti i grafici statistici.
- 10. Premere **T** ENTER per definire **XT1** come **T**.

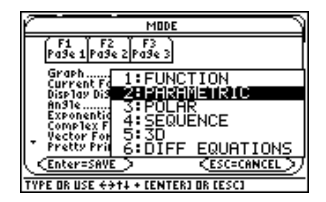

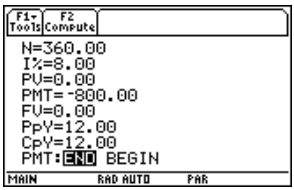

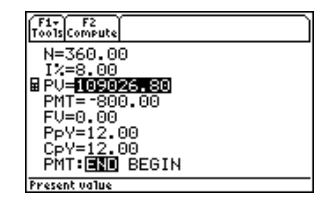

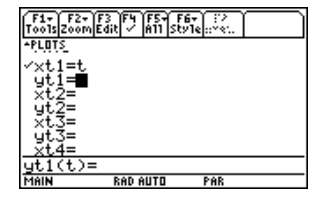

- 11. Premere **CATALOG** [F3] ed evidenziare bal(. Premere  $[ENTER]$   $[T]$   $[$ }  $[ENTER]$  per definire **YT1** come **bal(T)**.
- 12. Premere  $\rightarrow$  [WINDOW] per visualizzare i valori della finestra. Introdurre i seguenti valori:

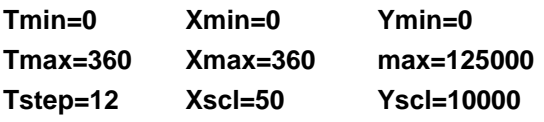

13. Premere  $\bigtriangledown$  [GRAPH] per disegnare il grafico.

14. Premere [F3] Trace per attivare il cursore. Premere (i) e (i) per studiare il grafico del saldo in sospeso nel tempo. Premere un numero, quindi premere **ENTER** per visualizzare il saldo in un momento specifico **T**.

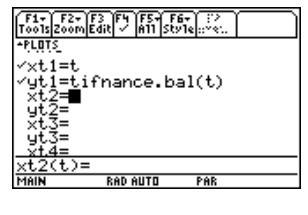

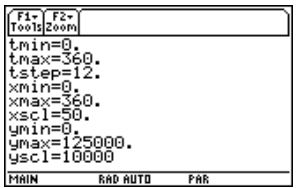

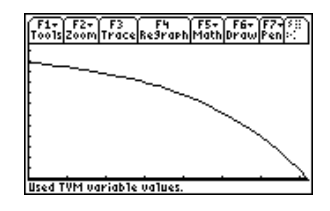

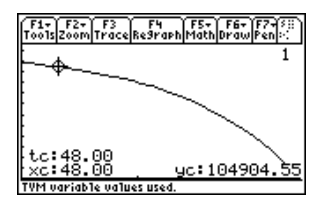

## <span id="page-27-0"></span>Messaggi di errore

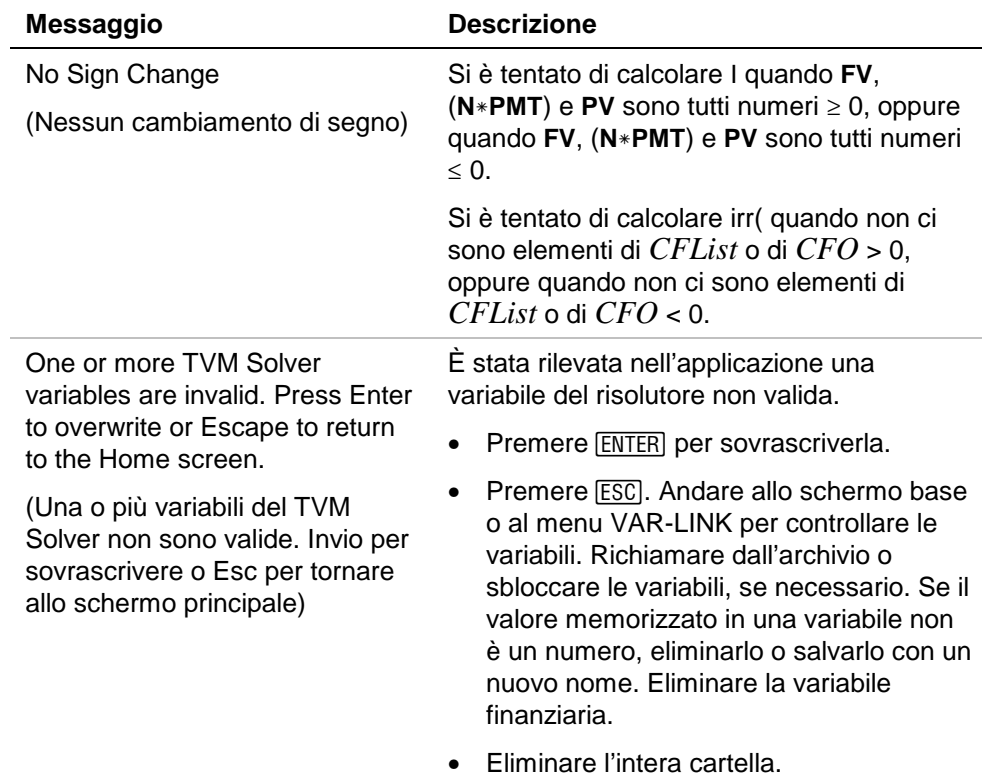

TI-89 / TI-92 Plus / Voyage™ 200 PLT Applicazione Finance Pagina 28

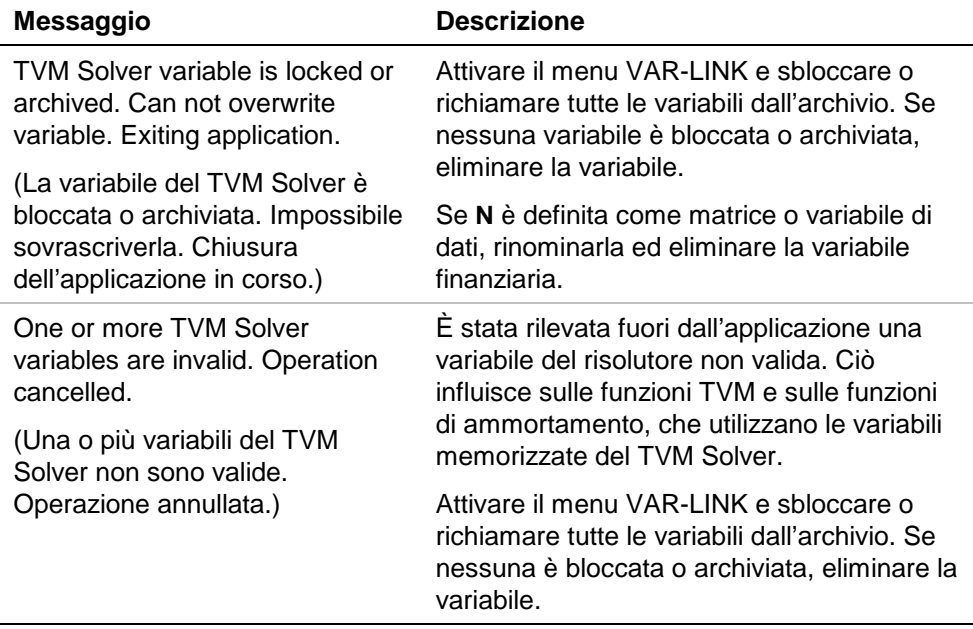

## <span id="page-29-0"></span>Installazione di Finance App

Istruzioni dettagliate per l'installazione di applicazioni Flash sono disponibili all'indirizzo [education.ti.com/guides.](http://education.ti.com/guides)

Per l'installazione occorre quanto segue.

- Una calcolatrice TI-89 / TI-92 Plus / Voyage™ 200 PLT con installata l'ultima versione dell'Advanced Mathematics Software Operating System. È possibile scaricarne una copia gratuita da [education.ti.com/softwareupdates.](http://education.ti.com/softwareupdates)
- Un computer con installato il software del sistema operativo Microsoft<sup>®</sup> Windows<sup>®</sup> o Apple<sup>®</sup> Macintosh<sup>®</sup>.
- Un cavo TI-GRAPH LINK™ per collegare il computer alla calcolatrice, acquistabile presso TI Online Store all'indirizzo [education.ti.com/buy.](http://education.ti.com/buy)
- Il software TI Connect™ oppure il software di collegamento TI-GRAPH LINK per la TI -89 / TI-92 Plus. È possibile scaricarne una copia gratuita da [education.ti.com/softwareupdates.](http://education.ti.com/softwareupdates)

## <span id="page-30-0"></span>Avvio e chiusura dell'applicazione

Le istruzioni contenute nella presente guida sono relative solo a questa applicazione Flash. Per informazioni sull'uso della TI-89 / TI-92 Plus / Voyage™ 200 PLT, consultare il relativo manuale all'indirizzo [education.ti.com/guides.](http://education.ti.com/guides)

- 1. Premere **APPS** e selezionare **Finance**.
- 2. Selezionare il tipo di foglio di calcolo desiderato dal menu.
	- **Current (Corrente)** restituisce l'ultimo foglio di calcolo attivo al momento dell'uscita da Finance App.
	- **Open (Apri)** consente di selezionare un foglio di calcolo esistente.
	- **New (Nuovo)** consente di creare un nuovo foglio di calcolo. Selezionare una cartella in cui memorizzare il foglio di calcolo. È possibile accettare il nome predefinito del foglio di calcolo oppure sovrascriverlo. I nomi possono essere composti da otto caratteri al massimo.

#### Chiusura di Finance App

Premere [2nd] [QUIT] da qualsiasi schermo.

## <span id="page-31-0"></span>Eliminazione di un'applicazione

Eliminando un'applicazione la si rimuove dalla calcolatrice e si libera spazio per altre applicazioni. Prima di eliminare un'applicazione, occorre considerare la possibilità di memorizzarla su un computer per poterla reinstallare successivamente.

- 1. [Chiudere](#page-30-0) l'applicazione.
- 2. Premere [2nd] [VAR-LINK] per visualizzare lo schermo VAR-LINK [ALL].
- 3. Premere 2nd [F7] (TI-89) o [F7] per visualizzare l'elenco delle applicazioni installate.
- 4. Selezionare l'applicazione da eliminare.
- 5. Premere  $\lceil f \rceil$  1: Delete (1: Elimina). Viene visualizzata la finestra di conferma dell'eliminazione di VAR-LINK.
- 6. Premere **[ENTER]** per eliminare l'applicazione.

## <span id="page-32-0"></span>Informazioni su Assistenza clienti e Assistenza tecnica di Texas Instruments (TI)

#### Per informazioni generali

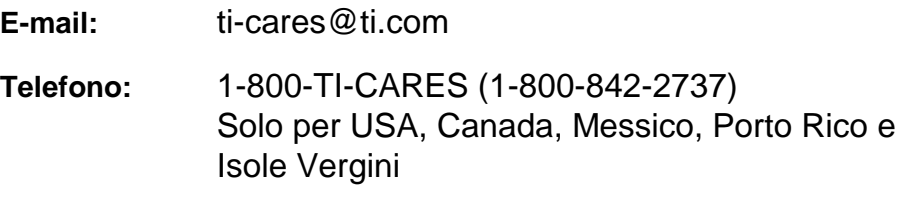

**Home page:** [education.ti.com](http://education.ti.com/)

#### Per domande tecniche

**Telefono**: 1-972-917-8324

#### Per assistenza tecnica (hardware)

**Per i clienti residenti in USA, Canada, Messico, Porto Rico e Isole Vergini:** Contattare sempre l'Assistenza clienti TI prima di restituire un prodotto per l'assistenza tecnica.

**Per tutti gli altri clienti:** Consultare il tagliando allegato al prodotto (hardware) oppure contattare il rivenditore/distributore TI locale.

## <span id="page-33-0"></span>Contratto di Licenza Texas Instruments

#### **INSTALLANDO QUESTO SOFTWARE SI ACCETTANO LE SEGUENTI CONDIZIONI.**

- 1. **LICENZA**: Texas Instruments Incorporated ("TI") concede all'utente una licenza per utilizzare e copiare il programma o i programmi software ("Materiali autorizzati") contenuti in questo dischetto/CD/sito Web. L'utente, e ogni eventuale successivo utente, possono utilizzare i Materiali autorizzati solo su calcolatrici Texas Instruments.
- 2. **RESTRIZIONI**: non è possibile disassemblare o decompilare i Materiali autorizzati. Non è possibile vendere, noleggiare o affittare le copie che si creano.
- 3. **COPYRIGHT**: i Materiali autorizzati e l'eventuale documentazione allegata sono protetti da copyright. Non cancellare la nota sul copyright, il marchio di fabbrica o la nota di protezione da nessuna copia che si crea.
- 4. **GARANZIA**: TI non garantisce che i Materiali autorizzati o la documentazione saranno liberi da errori o soddisferanno le esigenze specifiche dell'utente. I Materiali autorizzati vengono forniti "COSÌ COME SONO" all'utente o agli eventuali successivi utenti.
- 5. **LIMITAZIONI**: TI non fornisce nessuna garanzia o condizione, esplicita o implicita, incluse ma non limitate le garanzie implicite di commerciabilità e idoneità per scopi particolari, relativamente ai Materiali autorizzati.

 **In nessun caso, TI o i suoi fornitori saranno ritenuti responsabili di nessun danno indiretto, incidentale o conseguente, perdita di profitti, mancato utilizzo, perdita di dati o interruzione dell'attività, sia che i danni presunti siano occorsi in illecito, contratto o indennità.** 

 **Alcuni stati o regioni non consentono l'esclusione o limitazione di danni incidentali o conseguenti, di conseguenza la suddetta limitazione non ha valore.** 

**SE SI ACCETTA IL PRESENTE CONTRATTO DI LICENZA, FARE CLIC SUL PULSANTE "I ACCEPT"; IN CASO COTRARIO, FARE CLIC SUL PULSANTE "DECLINE" PER USCIRE DALL'INSTALLAZIONE.** 

#### **Pagina Riferimenti**

Questo documento PDF contiene segnalibri elettronici che consentono di spostarsi più facilmente tra le videate. Per stampare questo documento, usare i numeri di pagina riportati qui sotto per accedere agli argomenti desiderati.

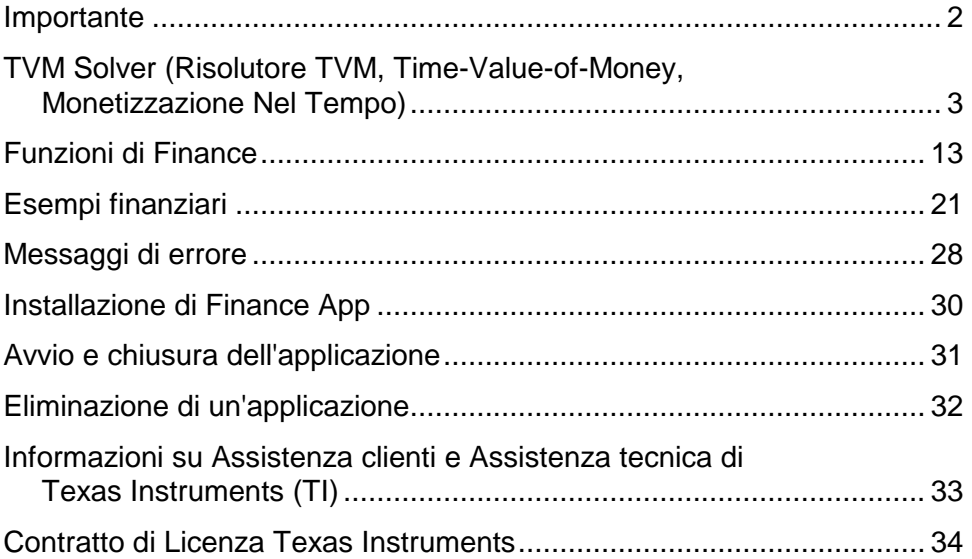